# **Part 1: Using Online Resources for Word Studies**

Originally published in the New England Christian E-zine 2018

### **What do we mean by "Online Resources?"**

Often when people talk about using the internet to study the Bible, people assume that you just use your favorite search engine to randomly search the internet hoping to find something useful. Other people think that using the internet to study the Bible means reading blogs or news sites that talk about whatever subject into which you are digging.

While both activities can yield useful results, they can also lead us in the wrong direction. Let's face it, just because someone puts their opinion on the internet does not mean that they are right! So, if this is *not* what we are talking about when we say we are going to use the internet for in-depth Bible study, then what do we mean?

Simply put, tools exist on the internet that can be very helpful in expediting the same type of study that a scholar who has a large library would do with their physical resources. Now, while there are a number of different tools available, this article will focus exclusively on how to use BlueLetterBible.org because of its functionality and ease of use.

#### **Disclaimer:**

Please note that I am not affiliated, in any way, with the organization that runs BlueLetterBible.org. I do not necessarily support or disagree with the theological stances of the people who run it. Furthermore, I do not endorse, nor support, the viewpoints of all the authors of all the various commentaries, blogs, or other reference material that this organization might provide.

I pretty much only endorse using this resource as a reference tool to enhance your personal Bible study. As with any reference book, commentary, blog or other resource we must use wisdom and remember that God's Word is the ultimate guide to our beliefs.

## **How this guide will be structured:**

This article is intended as a "How-To" guide for using BlueLetterBible.org for doing basic word study steps. Because of this, the guide may not read like a conventional article. Feel free to jump ahead to which ever section you need at the moment.

# **Identifying and defining the Hebrew or Greek word translated as a given English word:**

Often studying the specific Hebrew or Greek words used can shed light on the meaning of a passage, or simply add depth to your study. But many people are intimidated by the idea of looking up a Hebrew or Greek word. This is not as daunting as it sounds, and is actually rather easy to do with a Strong's Exhaustive concordance. But if you do not have access to a Strong's at the moment, then you can use BlueLetterBible.org to do the same search. For the sake of this guide we will use the example of looking up the word "Loved" in John 3:16.

#### I. Navigate to **BlueLetterBible.org** in your favorite web browser.

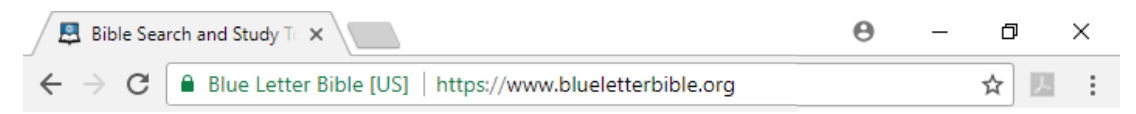

II. Set up your search. On the front page of the website there is a search field labeled "Search the Bible." In this field choose the version of the Bible you would like to use from the dropdown menu. Then, type in the reference to the passage you are studying. For our example today we will type in "John 3:16." Then click the magnifying glass button or press "enter" to execute the search.

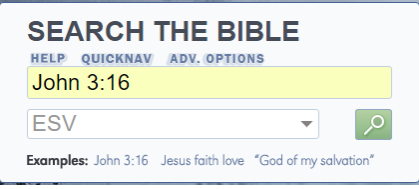

III. Open the study tools. The search will have brought you to a study page with the verse you searched for at the top of the pane (as a side note, there are a lot of features on this page, play around with them as you have time).

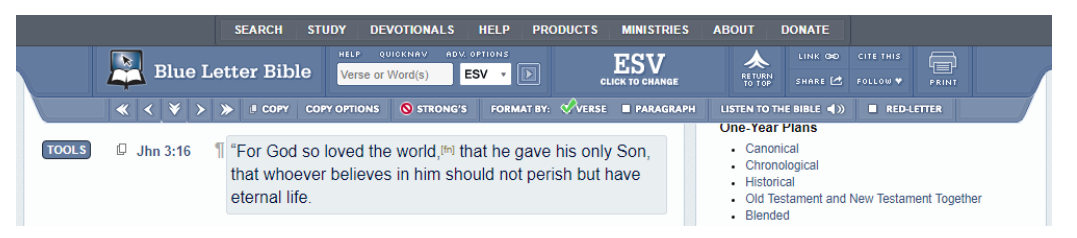

To the left of the verse you searched for, there is a button labeled "Tools." Click on this button. A tool pane will open with tabs for an interlinear, different Bible translations, cross-references, commentaries, dictionaries, and miscellaneous tools.

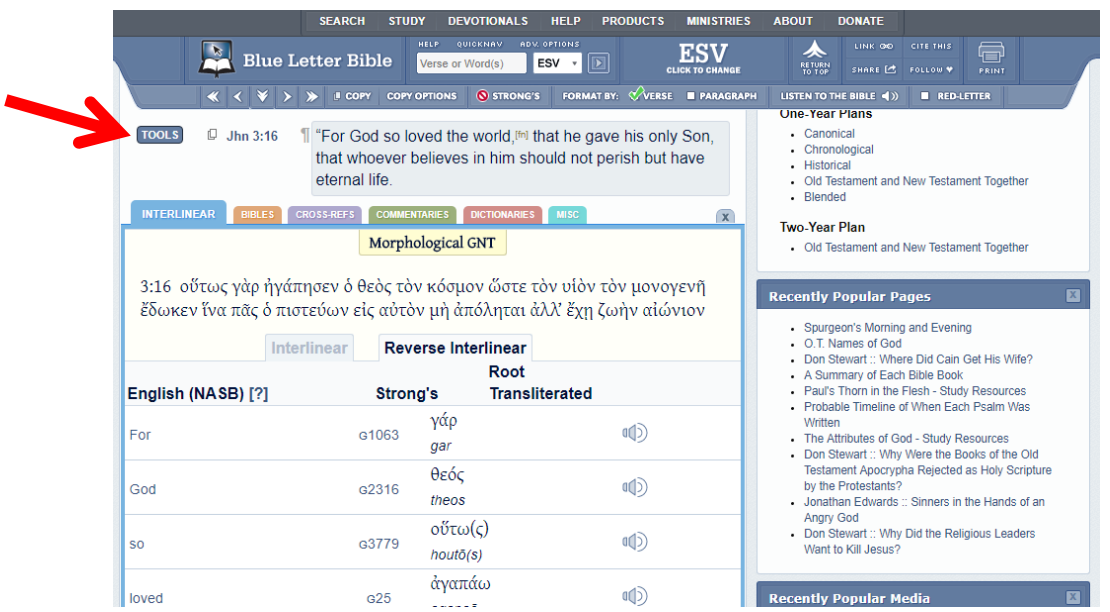

IV. Identify the word you want to study. For now, we need the "Interlinear" tab. At the top of the pane is the verse in the original language, in this case Greek. Below that is each word in the verse lined out with the English word, followed by the Strong's

number, then the word in the original language and a button that will say the word out loud. Scroll down until you find the word that you are studying: in this case, "Loved."

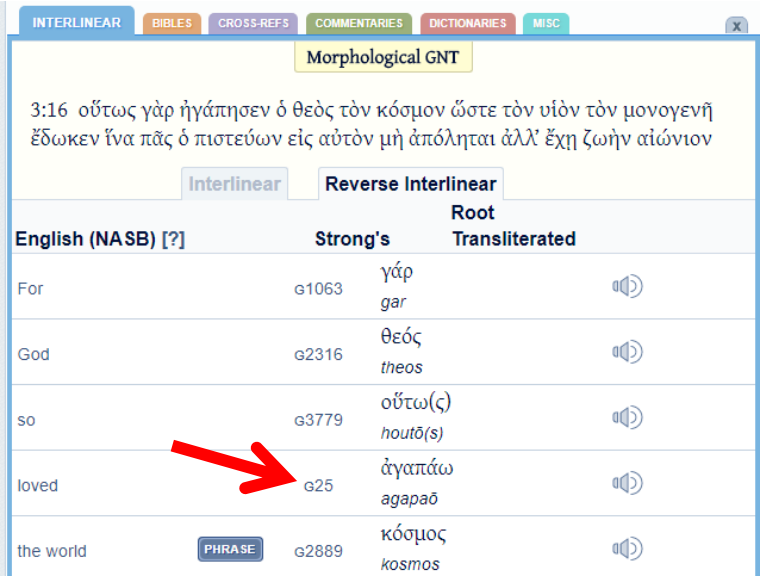

V. Navigate to the information about your word. Click on the Strong's number for the word you are studying: in this case, "G25." This will take you to a page that contains more information about that specific word.

NOTE: if you click on the word itself, it will only take you to a list of the places that word is used in the Bible.

Clicking on the Strong's number, however, takes you to a page that has a lot of information conveniently laid out; there is information about the word's pronunciation, part of speech and root word. There are also links to different dictionaries, as well as a basic outline of how that word is used in the Bible. When you scroll down just a bit there is also a copy of the Strong's definition along with other dictionary's entries as well. Toward the bottom of the page is a list of that word's occurrences in the Bible.

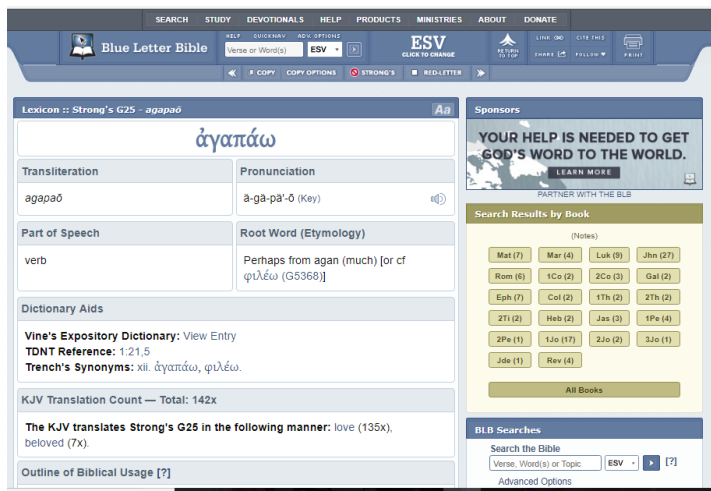

Congratulations! You have now successfully identified the Greek word translated as "loved" in John 3:16, found that word's Strong's number, and its definition! You can now go and search any word in the Bible using the same steps.

# **Identifying Occurrences of a Specific Word:**

There are a number of reasons why a person would want to identify all of the occurrences of a specific word. Perhaps you are studying the way that a specific writer uses a specific word, or you want to see how other writers use a specific word. Or maybe you are studying to see if a specific word is being emphasized by an author in a specific context.

Now, by far, the method of doing this that is the most spiritually beneficial to you personally is actually reading through the section you are studying and personally marking or making note of each occurrence of your word. If you have the time, I would highly recommend you do this. But, maybe you want to find out how John uses "Love" in his writings, and don't have the time to read through it several times to find all the occurrences. Using a study tool can greatly speed up the process.

In this section we will outline two different ways to go about this study using BlueLetterBible.org. As an example study, we will look up "Love" in John's writings.

### **Finding occurrences of a specific English word:**

- I. Navigate to **BlueLetterBible.org** in your favorite web browser.
- VI. Set up your search. In the "search the Bible" type "love." Select which translation of the Bible you want to search. Next, click on the "Adv. Options" button (this is short for Advanced Options). You will see a number of different ways that you can refine your search such as "Search a pre-defined list," "Select a range of biblical books," or "Custom Selection." For this search we will click the drop down menu for "Search a pre-defined list" and select "Johannine Writings" (this simply means John's writings). Now click the magnifying class button or press "enter" to execute the search.

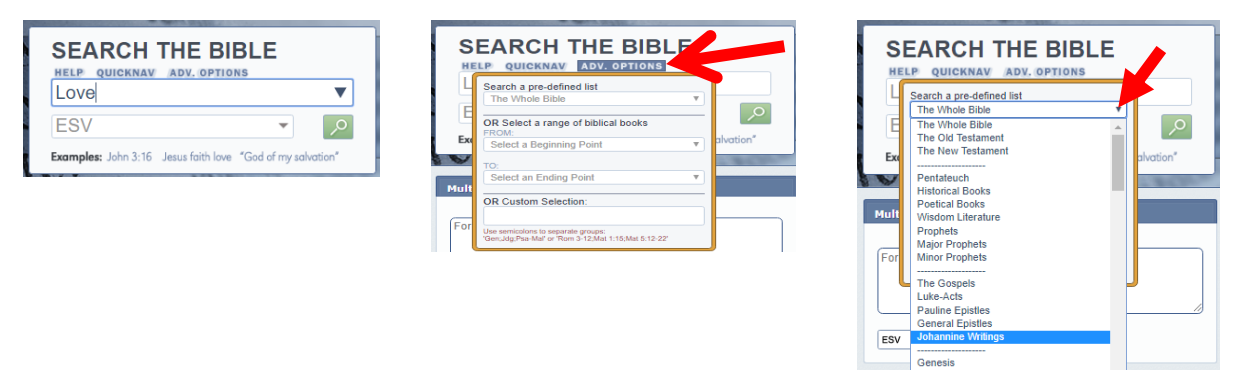

II. Review the search results: The Search Results page will tell you how many occurrences of the word were found and how many verses it appeared in. It will also give you a list of the verses where your word occurred, with the text of the verse included and your word highlighted in red. Each verse has a "tools" button next to it that allows you to dig into that verse even deeper.

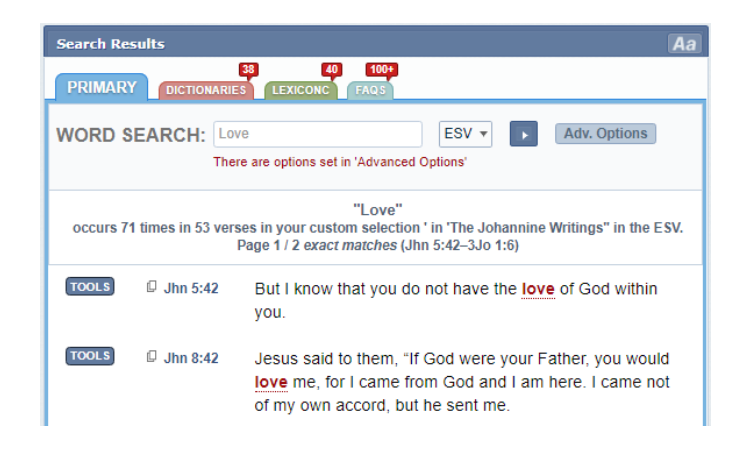

Congratulations! You have just found all of the occurrences of "Love" in John's writings. But there are some shortcomings of this search: 1) There are multiple Greek words that could be translated as "Love." 2) There are other forms of the word "Love" which are not included (Such as "Loved," "Loves," "Beloved" etcetera), which could have been translated from the same Greek word. Thus we will now learn how to search for the occurrences of a specific Greek word.

## **Finding occurrences of a specific Greek or Hebrew word – Method 1, General Occurrences:**

I. Identify the Strong's number of the word you want to study: Follow the steps outlined previously in this article to navigate to the information page about the word you want to study – again, let's use our example word, and start with "Loved" in John 3:16.

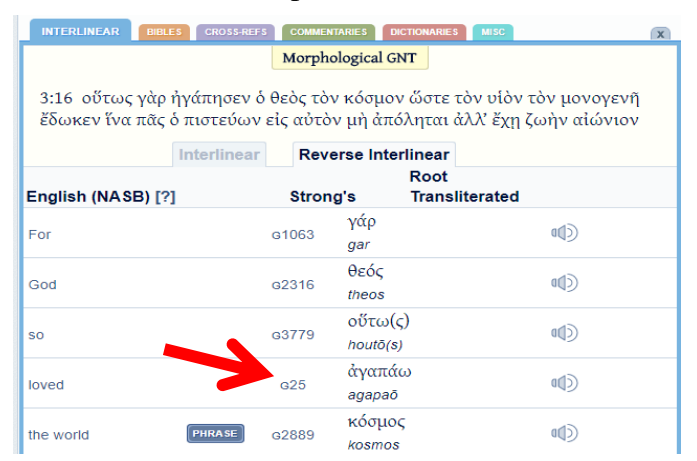

II. Review the Concordance results: Scroll down the information page until you come to the field labeled "Concordance Results." In this pane you will see every occurrence of that Greek word in the New Testament with the Strong's number listed in Red after each occurrence. Each verse has a "tools" button next to it that allows you to dig into that verse even deeper. As you scroll to the end of the list you will see a "Search Results Continued" section with reference ranges listed. This will help you narrow your search some, but if you want to narrow it even more, then follow the steps in the next search method.

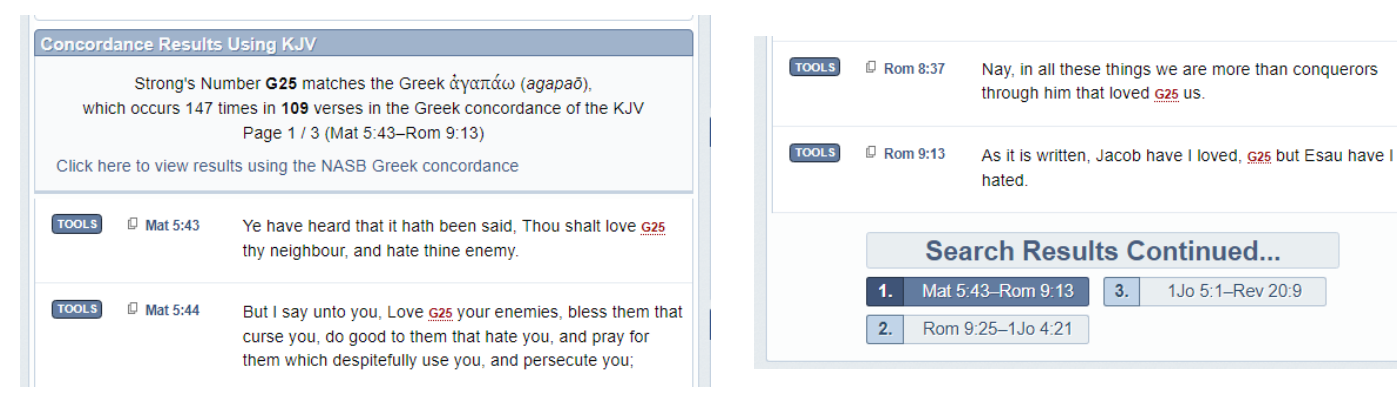

### **Finding occurrences of a specific Greek or Hebrew word – Method 2, Specific Occurrences:**

- III. Identify the Strong's number of the word you want to study: Follow the steps outlined previously in this article to identify the Strong's number for your word. [For our example "Loved" in John 3:16.]
- IV. Search for that Greek word: This is where this type of tool shows its great usefulness. Toward the top of the page is a search field, type in the Strong's number for your word in that field (be sure to include the "G" for Greek or "H" for Hebrew). Click on the "Adv. Options" button and select the range you want to search, for this example it will be the "Johannine Writings." Click the search arrow or press "enter" to execute your search.

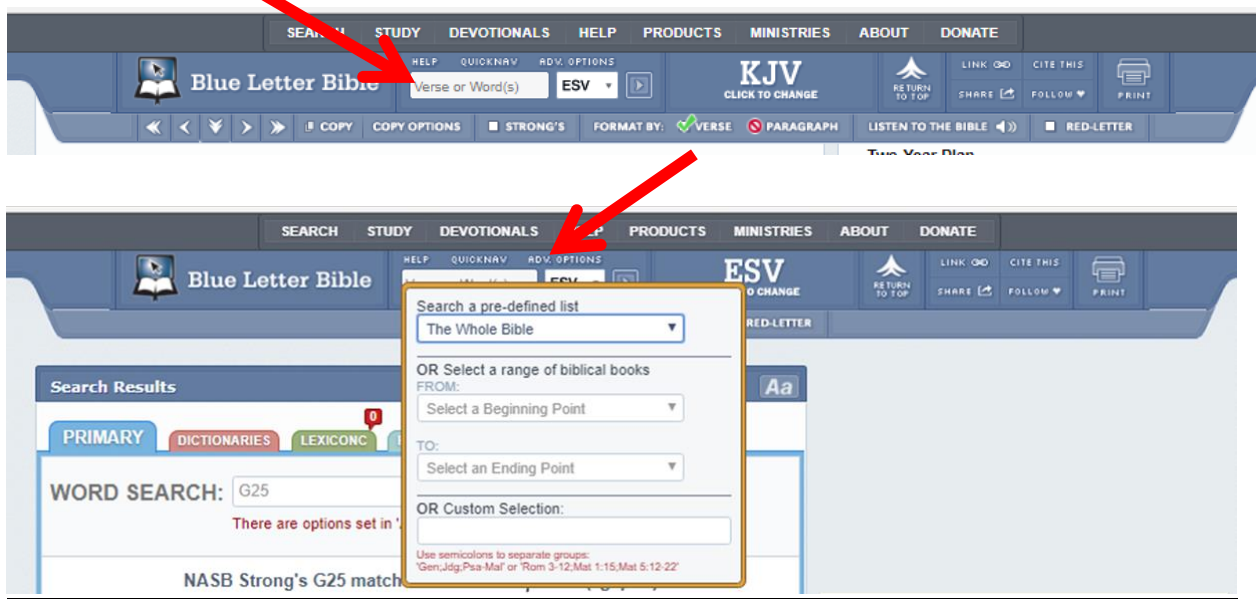

V. Review the search results: The search results page will tell you what Greek or Hebrew word to which the number you searched corresponds, as well as how many occurrences there are of the word and how many verses it appeared in. It will also give you a list of each of the verses where your word occurred. Unfortunately it will not highlight your word in red with this type of search. Again, each verse has a "tools" button next to it that allows you to dig into that verse even deeper.

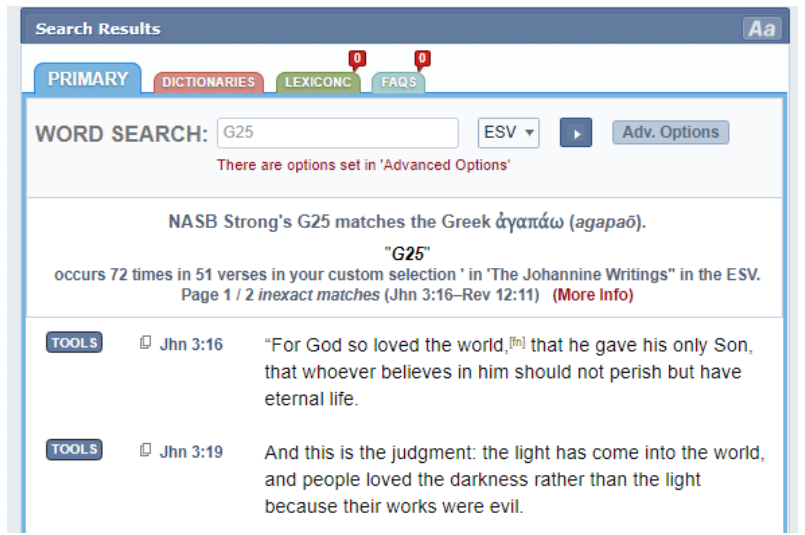

Congratulations! You have just identified every occurrence of a specific Greek word, including instances where the translators used different English words! You can now study the context of the usage of your target word to gain a deeper understanding to God's word.

While there is more leg-work required to complete a full word study, this guide should give you the tools you need to significantly reduce the amount of time a good word study will take. I encourage you to explore the tools available at Blue Letter Bible. Future articles will further detail more ways that you can use technology to benefit your ministry!

Screen shots from Blue Letter Bible are used by permission from the staff of BlueLetterBible.org.